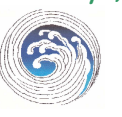

 **Tips, Tricks and Handy Information from Coastal Computer Care**  Dana Point, CA 92629 040-480-0264 Email: <u>phil@coastalcomputercare.com</u><br>www.coastalcomputercare.com

# **Coastal Currents**

In this issue:

- $\checkmark$  What is the internet?
- $\checkmark$  Can't email large attachments ? Try FTP.
- $\checkmark$  What to do with Updates, Error Messages, etc.
- $\checkmark$  Grab that YouTube Video

# **WHAT IS THE INTERNET?**

For the sake of example, say that you have just written a note on a page of paper. You want to make this note available to everyone in the world. (Hold this thought.)

Now let's pretend that the rules of television were changed so that everyone in the world could have their own TV channel, if they wanted it. All they need is a special piece of equipment (called a Broadcasters Widget) that can be connected to their TV cable.

Aha! Here's the answer to posting your note to everyone in the world. Here's what you do.

- 1. You contact the WorldWideTV Company and tell them that you want to go on the air. They assign you TV channel 14364.
- 2. You then get your broadcasters widget and hook it up to your TV cable.
- 3. You take a video camera, connect it to your Broadcasters Widget and aim it at you're the page on which you wrote your note.

Now anyone who tunes their TV to channel 14364 can see the page with your note on it.

But, you're not satisfied with a single page; you want to have several pages on your TV channel.

The WorldWideTV Company has an answer to that. You can use subchannels and connect more videocams to the subchannels. For example, one page can be posted on subchannel 14364A, another on 14364B, and so forth.

If one of your notes has a reference to someone else's channel, your viewers can switch to that channel and see the referenced TV channel. We know that as Channel Surfing and do it on TV all of the time.

But the folks at WorldWideTV think it can be easier to use. They let you give your channel a name, like NBC, CBS, BOB'S HOME DIARY, MARY'S CHANNEL and so forth. So now, people can tune in your TV channel by either typing (yes – these TV's have keyboards) in the channel number or the name of the channel. Whew, that's a lot easier than remembering a lot of numbers.

Now, let's make some name changes. Instead of WorldWideTV let's call it the WorldWideWeb, or Web for short.

And instead of calling it your personal channel, call it a Web Site.

Oh, and let's call the pages you post on your channel Web Pages.

Does that explain the Internet?

#### **TRY FTP FOR ATTACHMENTS THAT WON'T EMAIL**

If you have ever tried to email several photos, a very large file, or an .exe file, and it just won't go through?

It's because Internet Service Providers (ISPs) set limits on the size of emails that they will pass on in order to keep their internet service from being brought to its knees by people who want to send huge files, such as multiple photos and videos, or entire programs.

As for the .exe files, that may not be the ISP, but the recipient's email client such as Outlook, may be rejecting .exe files as potentially unsafe for your computer.

**There IS a way around this that is more efficient. Set up an FTP server on your computer.** It probably sounds intimidating, but it's actually very easy. But just what is FTP and why should you use it?

FTP (File Transport Protocol) is a way of transferring files from one computer to another over the internet.

To use FTP, one of the users must set up an FTP Server on their computer. What an FTP Server does is open up (only) selected folders on the FTP server's computer that allows other computers to view the contents of the folder(s), and copy files to and from these folders to/from their own computer.

The computer that is not the FTP server, can access the FTP server over their internet browser or using an FTP Client, such as Filezilla Client, which can be much easier.

Probably the easiest FTP Server to use is Xlight. Go to http://www.xlightftpd.com and then click on the download button. The Help screens are very good. It's not for computer beginners, but if you're fairly adventurous, you should be able to set up your first FTP site in a few hours or less. After that, you can set up new sites for your friends in minutes.

### **UPDATES & ERROR MESSAGES HOW DO I KNOW WHAT TO DO?**

Software publishers are frequently revising their programs. Sometimes these are major updates that they charge for, but most commonly they are little fixes to problems that people are reporting. How do you tell if the message is real or bogus?

**Windows Critical Updates** are issued by Microsoft, often several times a week. These are usually to patch security holes in Windows to make your computer safer from black-hat hackers. In Windows XP and Vista, these updates will be displayed in the **System Tray** at the lower right of the screen. Look for a yellow shield

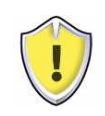

Above the shield may be displayed a message in a balloon that says "Critical Updates are available" or a variation of that. If you click on the message,

**Java, Quicktime, Flash, Shockwave & Silverlight** are programs that are used to display animations on web pages. You don't usually need to update these programs very often, and if you are on a web page that needs a newer version, it will usually tell you and have a link you can click on to get the updated version. **You can stop these programs from automatically looking for updates** although the process is a bit different for each one. Usually, there will be an icon in the system tray that you can right-click on to bring up a menu. Then select Open, Restore, or something like that to bring up the program. When it is open, there is usually a menu and if you rummage around you will eventually find **Preferences** or **Options**. It can be on the Edit or Tools menu, or – heck, they don't make it very friendly because they don't really want you to mess around with it. But when you find Preferences or Options, there will usually be somewhere to check for turning Automatic Update on or off.

A side note on Quicktime – every time you update, Apple will try to shovel a copy of iTunes on your computer, to hopefully grab some of your money. Be sure to uncheck Update iTunes unless you really do want it.

**Adobe Reader** is frequently issuing updates, but most of the time the latest version is not needed. Again, watch

for that nasty checkbox that tries to shovel a Google product onto your computer (Google Desktop, Google Toolbar, etc). and uncheck it unless you really want it. To stop automatic updates for Adobe Reader, click on the Adobe Reader shortcut, either on your desktop or in the Start Menu; then click on **Edit** then click **Preferences**. Now Click on **Help** then **Check for Updates.** The Adobe Update screen will be displayed. Click the **Preferences** button, and then uncheck **Automatically check for updates**. If you have other Adobe software on your computer, such as Photoshop, the leave this checked and only uncheck **Adobe Reader** so that you continue receiving updates to Photoshop, unless you're not interested in them either.

**Internet Security programs** such as Norton, McAfee, Trend-Micro, and so forth also issue updates. The better programs know your pain and do their updating silently, in the background. If not, and if you recognize the program, then it's probably a good idea to do the update – but only if you recognize the program.

**Browsers** such as **Firefox** & **Internet Explorer** also issue updates. These are good – do it.

**HINT: If you don't want to be bothered with updates, most automatic updates can be scheduled to run without notifying you.**  However, it's best to schedule these for some time when you are usually not at your computer, as the updates will slow your computer down. I leave my computer on at night and most (but not all) of the updates occur in the middle of the night – pretty painless.

## **GRAB THAT YouTube VIDEO**

There are a lot of videos on YouTube, and now there is a very easy way to download them onto your computer. Use **Mux**.

Using Mux is too easy.

1. First, start watching the YouTube video you want to grab.

- 2. While it is playing, highlight the entire URL – that is the internet address displayed at the top of the screen that starts with **http://**
- 3. Now press <Ctrl+C> to copy the URL address. In a moment you will paste this address into the Mux website.
- 4. Now start up another instance of the internet and go to www.mux.am This is the Mux website.
- 5. Click the **Convert** button
- 6. In the next screen, where is reads **enter URL address** delete the contents (http://) and press  $\langle$ Ctrl+V $>$  to paste the URL you just copied into this field.
- 7. Click the **Upload Video** button.
- 8. In the next screen determine what format you want the video to be converted to. If you're going to play it on your computer, I recommend **.avi** format. If you want to make it into a DVD then choose MPEG-4 as the format.
- 9. In the next screen, you will be told that the file is being downloaded (to the Mux website) where it will be converted and you can then download it to your computer. **If you don't want to wait, enter your email address and you will be emailed a message with a link you can click on to download the file.**

**It's that easy.**

This newsletter is a service to clients of Coastal Computer Care. Please remember us when you need professional computer support or tutoring. If you are not currently a client but wish to receive this free newsletter, send me a request via email and I'll be happy add you to the distribution list

Disclaimer: Coastal Computer Care presents information in this newsletter as a courtesy. The recommendations are made in good faith and are believed to be reliable and safe. CCC cannot, however, foresee every possibility and assumes no responsibility for any problems that may be encountered as a consequence of the recommendations. Always backup your computer and make sure that System Restore is set to On.